# Knjiženje izdanih računov glede na način plačila - gotovina

**V tem prispevku**

Zadnja sprememba 12/03/2021 12:04 pm CET

V navodilih, ki sledijo obravnavamo tematiko priprave temeljnice izdanih računov, ki smo jih fakturirali v modulu *Fakturiranje* in sicer za izdani račun plačan z gotovino.

V kolikor govorimo o izdanem računu, ki ga je kupec poravnal z gotovino, lahko v modulu *Fakturiranje* uredimo nastavitve tako, da program pripravi temeljnico preko prehodnega konta (enako kot v modulu *Trgovina na drobno*) ali pa brez prehodnega konta (po ustaljeni praksi). Kako bo program pripravil temeljnico je odvisno od nastavitev načina plačila. V nadaljevanju podrobnejši opis obeh načinov knjiženja.

#### **1. Izdani račun plačan z gotovino brez preknjižb na prehodni konto**

V kolikor želimo, da nam program izdane račune ne knjiži na prehodni kontone smemo imeti na *Načinu plačila* vpisan konto. Terjatev do kupca se bo zaprla s knjiženjem blagajniškega dnevnika iz modula *Blagajniško poslovanje*. Za začetek ponazoritev knjižb na »T« kontih:

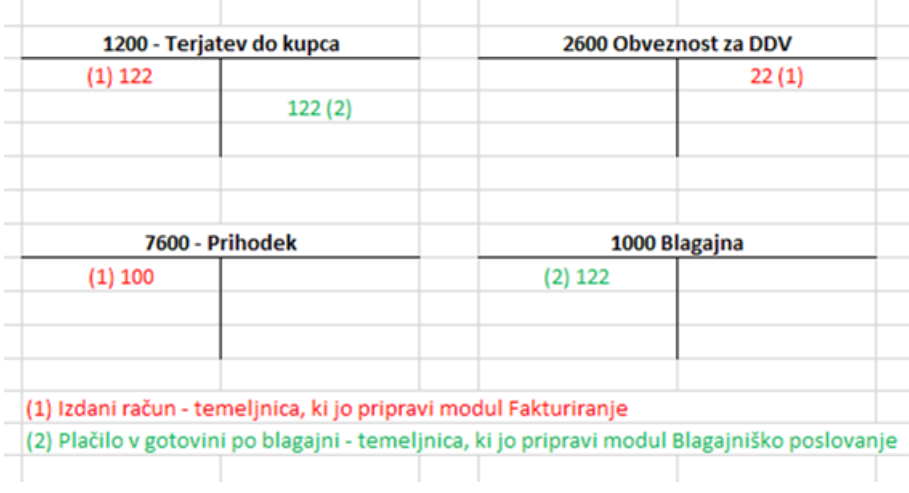

# **Nastavitve na Načinu plačila**

V modulu *Fakturiranje* uredimo načine plačil v*Šifranti* / *Ostali šifranti* / *Načini plačil*.

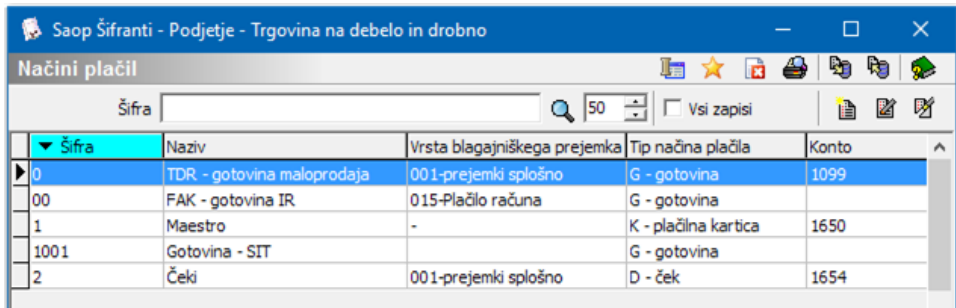

V kolikor uporabljamo maloprodajni modul oz. *Trgovino na drobno* moramo v takem primeru ločiti gotovino iz maloprodajnega modula, ki mora imeti prehodni konto, od gotovine iz modula Fakturiranje, ki prehodnega konta ne potrebuje.

V takem primeru *Način plačila* gotovina, ki ga uporabljamo v modulu Trgovina na drobno lahko preimenujemo (ni pa nujno) – na primer šifro 0 preimenujemo v »*TDR – gotovina maloprodaja«*.

Za potrebe gotovinskega prometa v modulu Fakturiranje odpremo nov način plačila, ki ne bo imel konta in ga npr. poimenujemo »*FAK – gotovina fakturiranje«*.

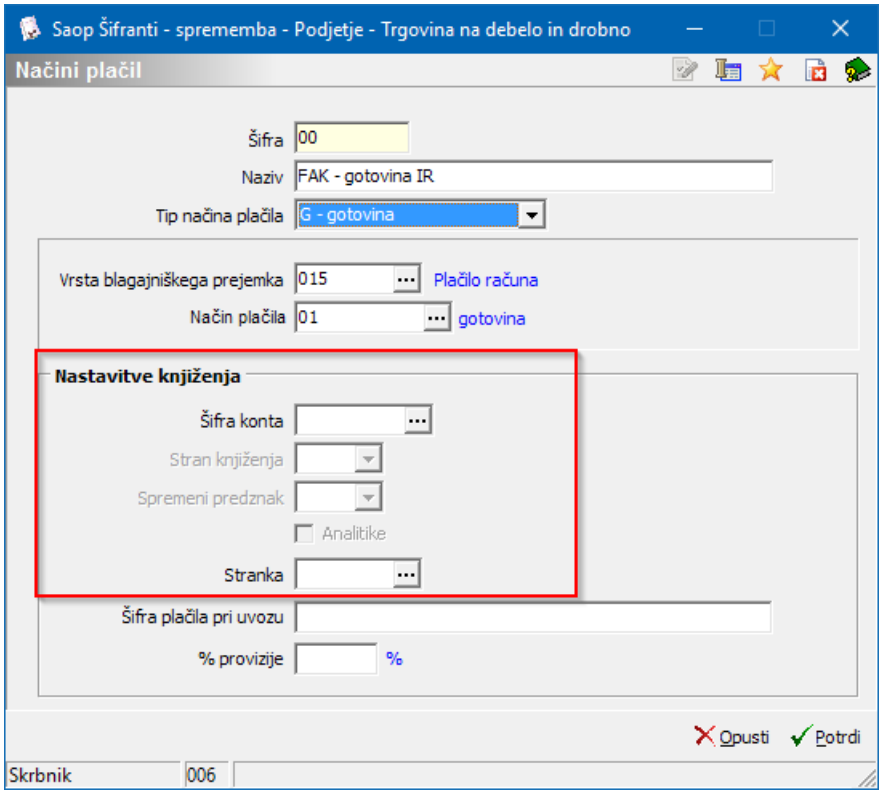

- **Šifra** vnesemo poljubno šifro. Kot že navedeno odpremo nov Način plačila za gotovinski promet iz modula *Fakturiranje*.
- **Naziv** vnesemo naziv iz katerega je razvidno da gre za način plačila, ki ga bomo uporabili v modulu *Fakturiranje*, da bo fakturist med vnesenimi načini lažje prepoznal iz izbral ustreznega.
- **Tip načina plačila** v primeru gotovine izberemo*G = Gotovina*.
- **Vrsta blagajniškega prejemka –** iz šifranta vrst blagajniških prejemkov izberemo šifro, ki predstavlja plačilo kupca.
- **Način plačila** polje lahko pustimo prazno.

*Nastavitve za knjiženje* – v tem delu pustimo nastavitve prazne.

### **Izstavitev računa**

Račun pripravimo po ustaljenem postopku. Izpolnimo zavihek*Splošno*, *Analitike*, *Vrstice*,…

Na zavihku *Naslovi* označimo, da gre za *Gotovinsko prodajo*. Ko račun *Potrdimo* program odpre okno za izbiro *Načina plačila*. Na tem mestu izberemo ustrezno *Gotovinsko plačilo* – v našem primeru »*FAK – gotovina IR*«.

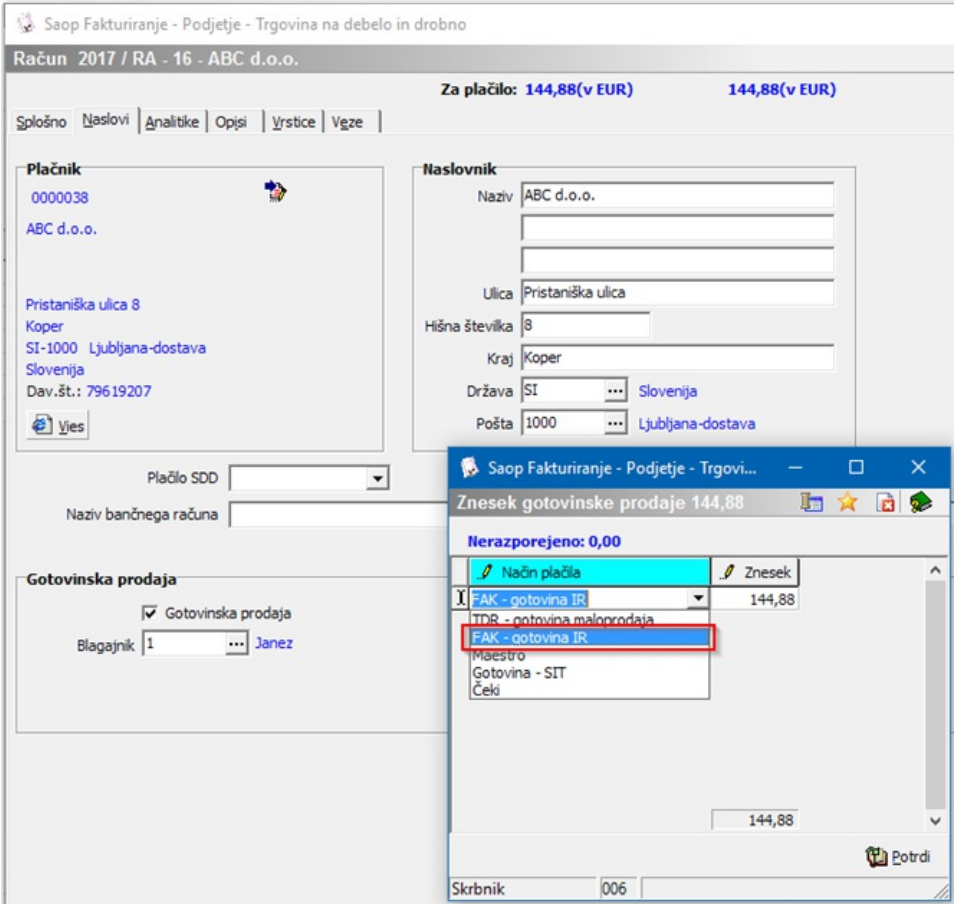

# **Priprava blagajniškega prejemka in izstavitev računa**

Nadaljujemo s pripravo blagajniškega prejemka na gumbu . Plagajna . Program nas najprej opozori, da je račun potrebno izstaviti, v kolikor le-tega še nismo izvedli.

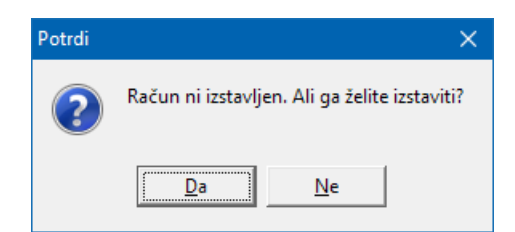

Nadaljujemo s klikom na *Da*, na kar nam program odpre modul*Blagajniško poslovanje* oz. okence z *Blagajniškim prejemkom*. Vsi podatki na blagajniškem prejemku se izpolnijo iz izdanega računa, prepiše se veza na dokument, ki ga bo blagajniški dokument zapiral in na vrstico blagajniškega prejemka se zapiše konto kupca ali avansa iz izdanega računa.

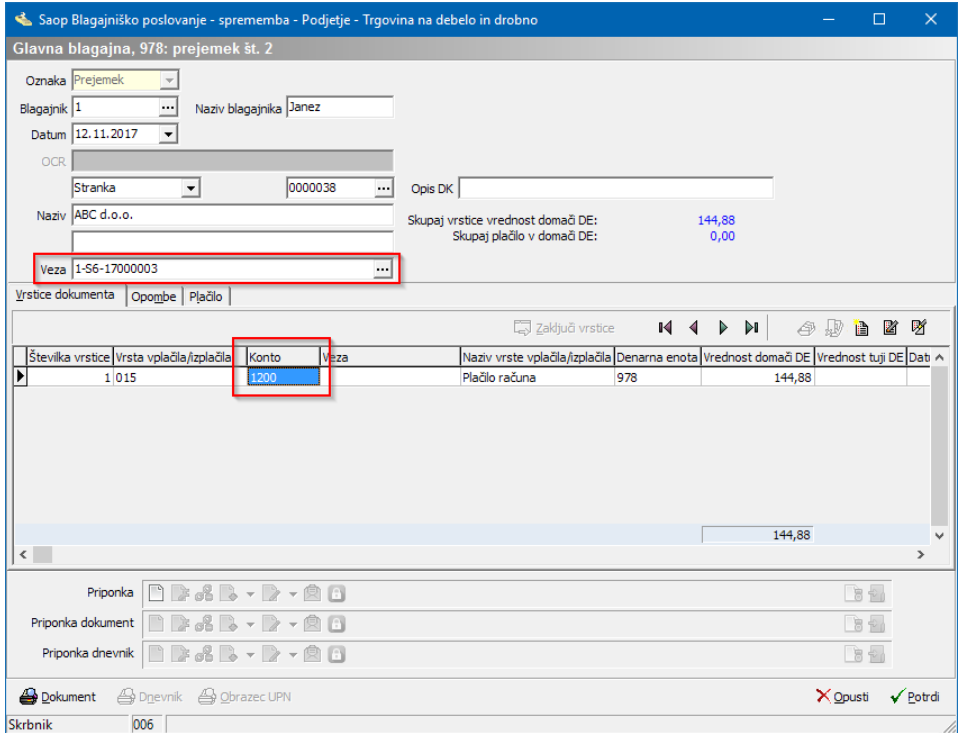

Ko potrdimo blagajniški prejemek program samodejno odpre okno za izstavitev, tiskanje računa. Tako pripravljen račun natisnemo. V kolikor smo najprej pripravili blagajniški prejemek se ob izstavitvi računa izpiše, da je račun plačan z gotovino in je navedeno s katerim blagajniškim prejemkom je bil račun poravnan, v kolikor uporabljamo standardno predlogo računa iCentra.

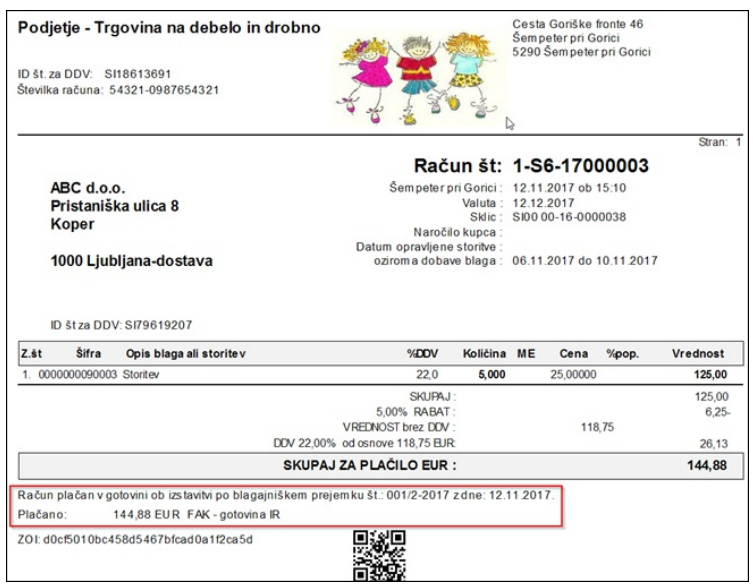

# **Knjiženje v Dvostavno knjigovodstvo**

Sledi knjiženje v *Dvostavno knjigovodstvo*. Pri knjiženju v glavno knjigo je pomemben vrstni red temeljnic. Najprej poknjižimo račun. Program pripravi temeljnico v Posredno knjiženje. Tako pripravljene knjižbe poknjižimo naprej v glavno knjigo. Nadaljujemo s knjiženjem blagajniškega dnevnika. Tudi blagajniški dnevnik pripravi knjižbe v Posredno knjiženje. Vrstice blagajniškega dnevnika, ki zapirajo izdane račune nosijo podatek o vezi oz. dokumentu na katerega se plačilo nanaša.

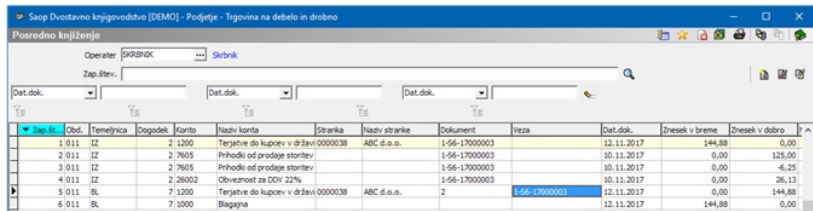

Ko v glavno knjigo poknjižimo izdane račune se tvorijo odprte postavke, ki jih z blagajniškim dnevnikom zapiramo. V kolikor najprej poknjižimo blagajniški dnevnik in še nimamo odprtih postavk, nam bodo računi, ki se poknjižijo naknadno ostali odprti in jih moramo na *Pripomočkih* / *Zapiranje postavk* še ročno zapreti.

#### **2. Izdani račun plačan z gotovino s preknjižbo na prehodni konto**

V kolikor želimo, da nam program izdane račune iz modula*Fakturiranje* knjiži na enak način kot dnevne iztržke iz modula *Trgovina na drobno*, preko prehodnega konta, uporabimo v modulu *Fakturiranje* isti *Način plačila* kot ga uporablja modul *Trgovina na drobno* (način plačila na katerem je naveden prehodni konto). Pri knjiženju temeljnice izdanega računa se bo terjatev do kupca takoj preknjižila na prehodni konto, s knjiženjem blagajniškega dnevnika iz modula *Blagajniško*

*poslovanje* pa se bo z blagajniškim dnevnikom saldiral prehodni konto, kot prikazuje primer:

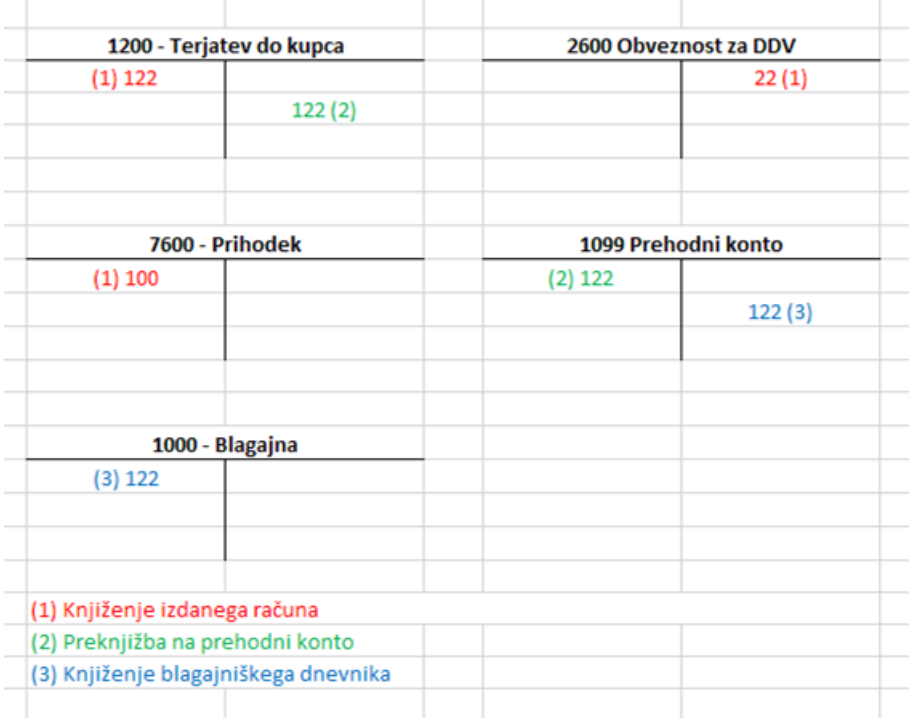

# **Nastavitve na Načinu plačila**

V modulu *Fakturiranje* uredimo načine plačil v*Šifranti* / *Ostali šifranti* / *Načini plačil*.

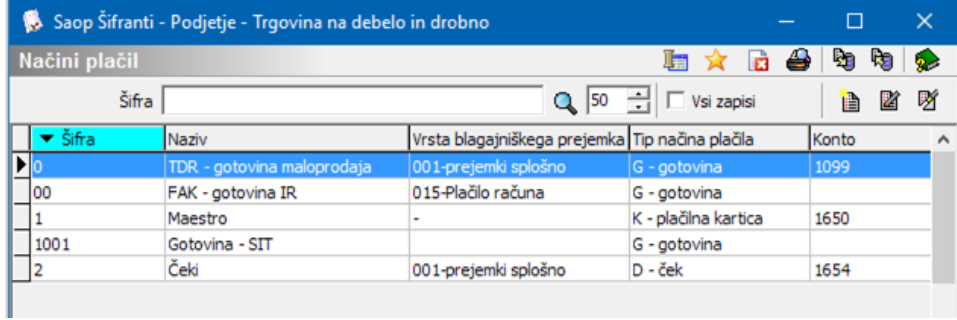

V kolikor uporabljamo maloprodajni modul oz. *Trgovino na drobno* imamo v šifrantu *Način plačila* gotovina, najpogosteje šifriran s šifro 0, ki ga lahko uporabimo za račune plačane z gotovino v modulu Fakturiranje. V kolikor gotovinskega načina plačila še nimamo, odpremo novega:

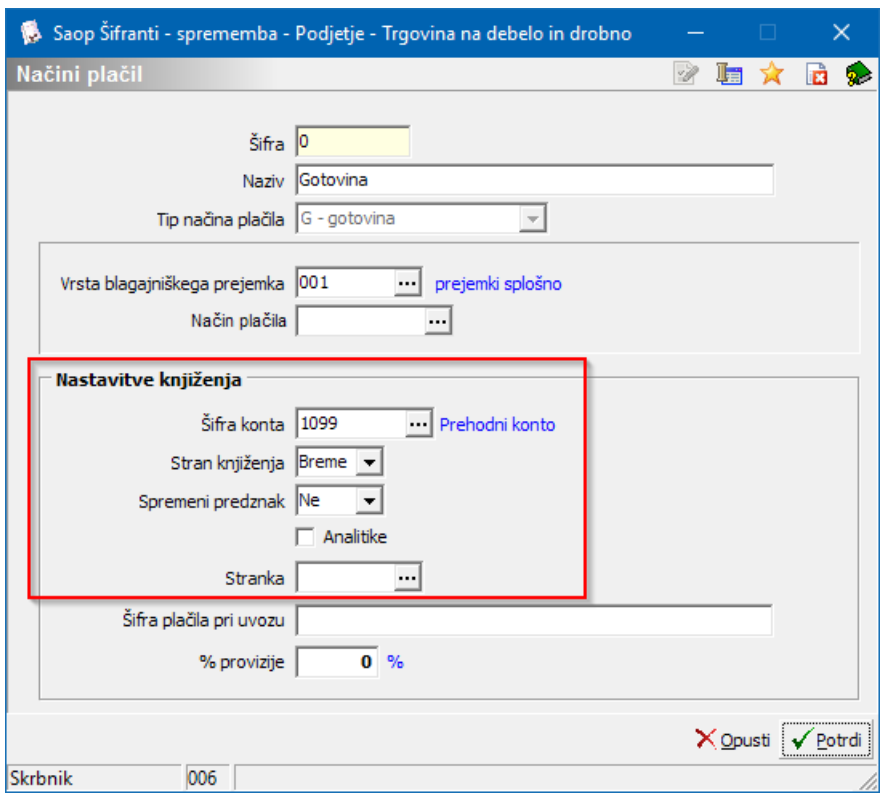

- **Šifra** vnesemo poljubno šifro.
- **Naziv** vnesemo naziv iz katerega je razvidno da gre za gotovinsko plačilo.
- **Tip načina plačila** v primeru gotovine izberemo*G = Gotovina*.
- **Vrsta blagajniškega prejemka –** iz šifranta vrst blagajniških prejemkov izberemo ustrezno šifro prejemka.
- **Način plačila** polje lahko pustimo prazno.

Nastavitve za knjiženje - v tem delu določimo konto na katerega se bo preknjižba zgodila.

- **Šifra konta** iz kontnega plana izberemo šifro prehodnega konta, vrste *Finančni ali Stroškovni konto*.
- **Stran knjiženja** preknjižba gre v *Breme*.
- **Sprememba predznaka** pri tovrstnih knjižbah *Ni* spremembe predznaka.
- **Analitike** obvezno označimo v kolikor pri knjiženju uporabljamo konte, ki se vodijo analitično.
- **Stranko** pustimo prazno.

### **Izstavitev računa**

Račun pripravimo po ustaljenem postopku. Izpolnimo zavihek*Splošno*, *Analitike*, *Vrstice*,…

Na zavihku *Naslovi* označimo, da gre za *Gotovinsko prodajo*. Ko račun *Potrdimo* program odpre okno za izbiro *Načina plačila* – izberemo *Gotovina*.

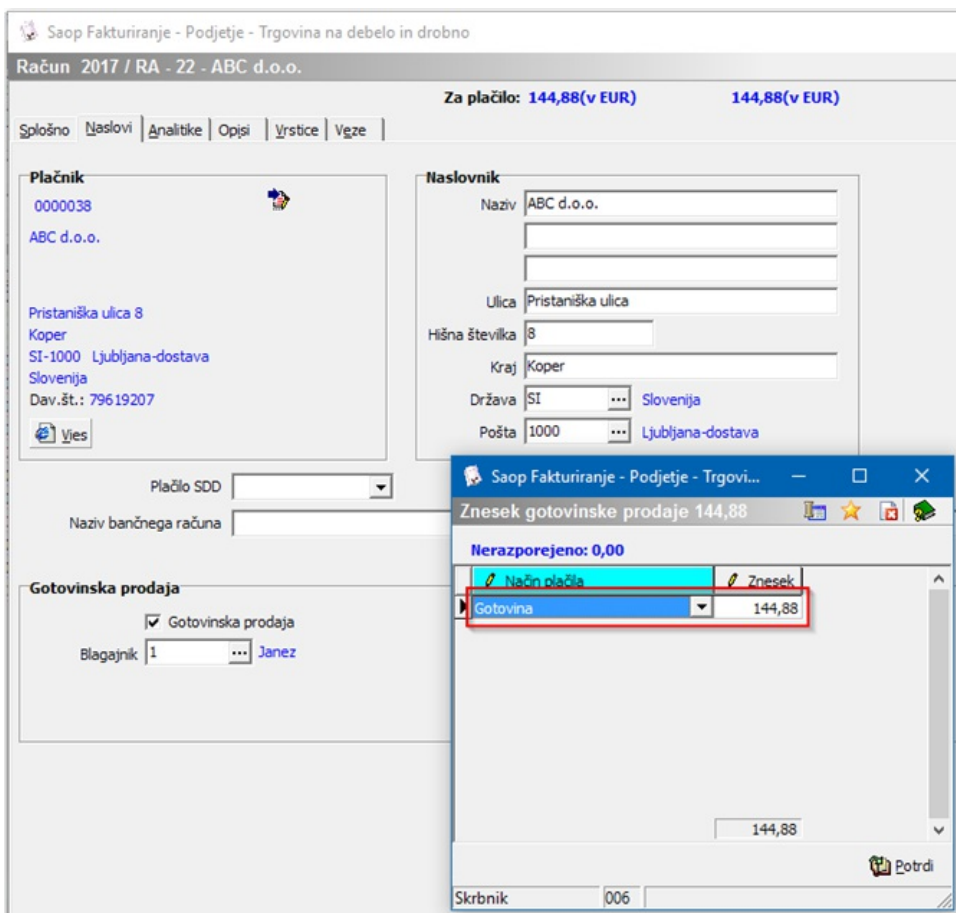

# **Priprava blagajniškega prejemka in izstavitev računa**

Nadaljujemo s pripravo blagajniškega prejemka na gumbu . Plagajna . Program nas najprej opozori, da je račun potrebno izstaviti.

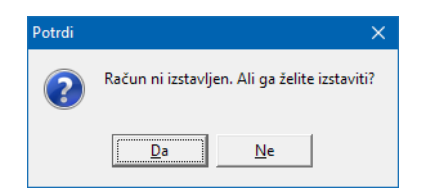

Nadaljujemo s klikom na *Da*, na kar nam program odpre modul*Blagajniško poslovanje* oz. okence z *Blagajniškim prejemkom*. Vsi podatki na blagajniškem prejemku se izpolnijo iz izdanega računa - prepiše se veza na dokument, ki ga bo blagajniški dokument zapiral in na vrstico blagajniškega prejemka se zapiše konto iz načina plačila.

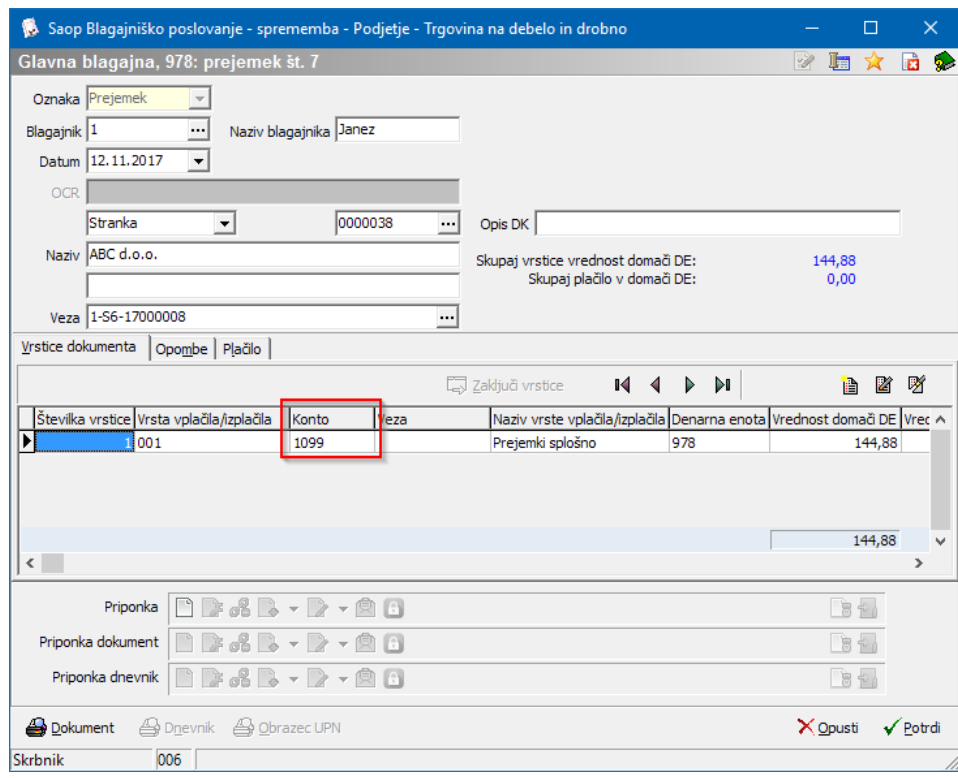

Ko potrdimo blagajniški prejemek program samodejno odpre okno za izstavitev tiskanje računa. Tako pripravljen račun natisnemo. V kolikor smo najprej pripravili blagajniški prejemek se ob izstavitvi računa na samem računu izpiše, da je račun plačan z gotovino in program navede s katerim blagajniškim prejemkom je bil račun poravnan, v kolikor uporabljamo standardno predlogo računa iCentra.

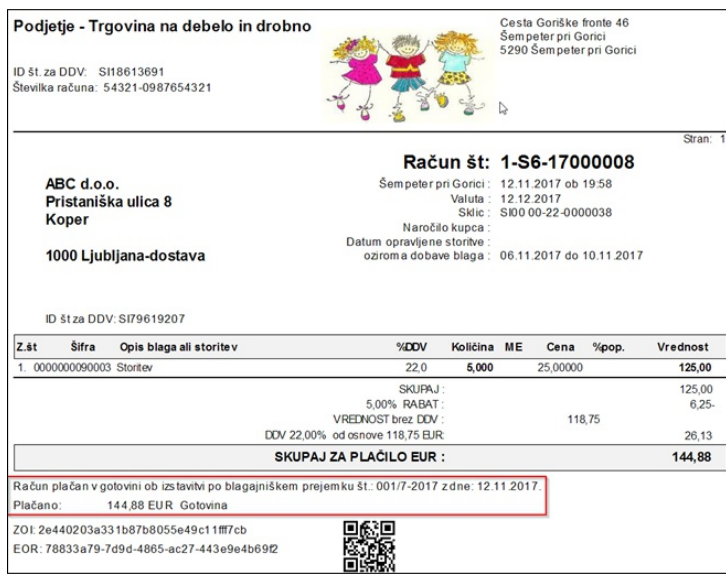

# **Knjiženje v Dvostavno knjigovodstvo**

Sledi knjiženje v *Dvostavno knjigovodstvo*. Pri knjiženju izdanega računa program pripravi preknjižbo na prehodni konto. Temeljnica se pripravi v Posredno knjiženje. Tako pripravljene knjižbe poknjižimo naprej v glavno knjigo. Nadaljujemo s

knjiženjem blagajniškega dnevnika. Tudi blagajniški dnevnik pripravi knjižbe v Posredno knjiženje. Z blagajniškim dnevnikom saldiramo prehodni konto.

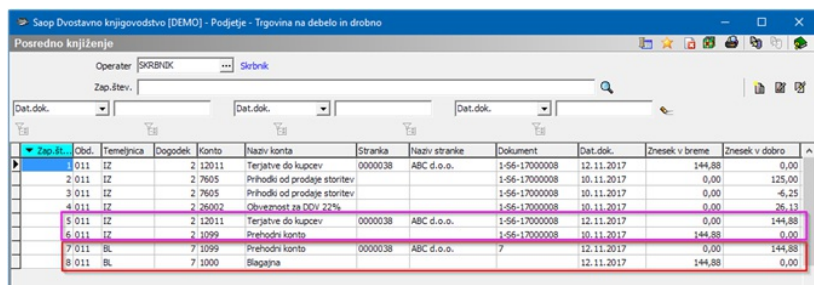

# **Zapiranje postavk na kontu terjatev do kupca**

Ko temeljnico poknjižimo iz *Posrednega knjiženja* se nam na *Odprtih postavkah* ta dokument izkazuje kot odprt.

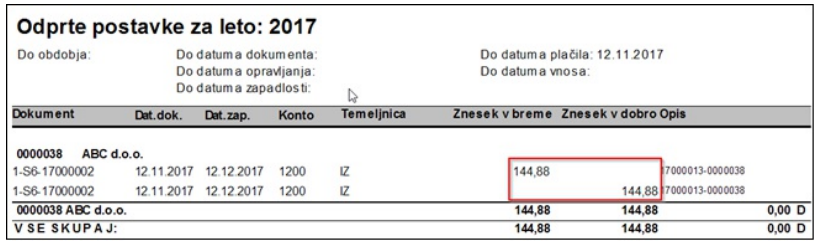

Knjižbe moramo še zapreti na*Pripomočkih* / *Zapiranje postavk* ali z *Avtomatskim zapiranjem*.

#### **OPOZORILO:**

**V kolikor se na šifrantu načinov plačil ali na šifrantu blagajniškega prejemka navaja konte, ki se medsebojno ne sovpadejo, lahko pripravimo neustrezne temeljnice, ki se na različne načine odražajo v glavni knjigi!**